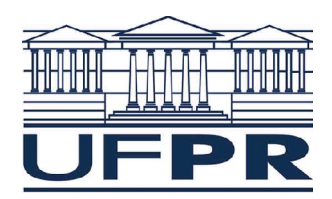

Universidade Federal do Paraná Setor de Tecnologia Departamento de Engenharia Elétrica - DELT

# Simulação de Circuitos usando o QUCS (Quite Universal Circuit Simulator)

Prof. Marlio Bonfim

# **SEATEL**

19 e 20 de outubro de 2009

## **1 Introdução**

Simuladores de circuitos são ferramentas computacionais de fundamental importância para o projeto, desenvolvimento e validação sistemas na Engenharia Elétrica. O primeiro simulador de circuitos conhecido mundialmente foi o Spice (Simulation Program with Integrated Circuits Emphasis). Foi originalmente desenvolvido em 1975 na Faculdade de Engenharia Elétrica e Ciências da Computação da Universidade de Berkeley, com a finalidade de auxiliar o projeto de circuitos integrados. As primeiras versões foram codificadas na linguagem Fortran e a partir da 3ª versão passou-se a usar a linguagem C.

O QUCS é um simulador de circuitos em desenvolvimento desde 2004 por um grupo de pesquisadores liderados por Michael Margraf e Stefan Jahn. Todo seu desenvolvimento é baseado em *software* livre, tendo como sistema operacional de base o GNU/Linux. O coração do simulador é desenvolvido em linguagem C e a interface gráfica utiliza a ferramenta Qt. Sendo o código fonte aberto, qualquer utilizador pode fazer alterações e melhorias, podendo ainda ser compilado em diversas sistemas operacionais como o Windows , FreeBSD , MacOS , Solaris , etc.

Algoritmos de cálculo numérico são usados para resolver os diferentes tipos de circuitos. Por exemplo, para circuitos que possuem elementos não-lineares é utilizado o método de Newton-Raphson. O QUCS possui modelos de diversos componentes eletrônicos, tanto lineares (resistores, capacitores, etc) como não lineares (diodos, transistores, etc). Cada modelo possui uma série de parâmetros que são definidos pelo usuário ou pré-definidos a partir de um arquivo de biblioteca.

O QUCS possibilita simulações DC, AC (domínio da frequência), Transiente (domínio do tempo), paramétrica, digital e parâmetros S. Sua concepção foi direcionada para circuitos de altas frequências, possuindo em sua biblioteca nativa de componentes vários elementos de circuitos usados em projetos de RF.

Este material didático tem como objetivo explorar aspectos básicos e intermediários da simulação de circuitos usando o QUCS, tais como as análises DC, AC, Transiente e paramétrica, equações, linhas de transmissão, fonte de excitação a partir de arquivo externo, etc.

# **2 Estrutura do QUCS**

O QUCS é composto por 4 módulos integrados em um único programa:

- Editor de esquemático e saída gráfica
- Simulador
- Biblioteca de componentes
- Ferramentas de síntese e análise

Todos os módulos trabalham de forma integrada em um mesmo ambiente gráfico. Algumas das ferramentas de síntese e análise possuem um ambiente gráfico próprio, no entanto seus resultados podem ser repassados para o ambiente principal de forma direta.

#### *2.1 Editor de esquemático*

Esta é a ferramenta de base para o início de qualquer projeto ou simulação. Nela são desenhados todos os componentes e conexões do circuito. Possui uma janela principal (onde é desenhado o diagrama esquemático do circuito) e uma janela acessória (*dock window*), onde encontram-se as abas de Projetos, Conteúdos e Componentes.

Na aba Projetos pode-se criar novos projetos e abrir ou apagar projetos já criados. Na aba Conteúdo aparece o conteúdo do projeto selecionado. Na aba Componentes encontra-se uma biblioteca de componentes básicos (resistores, fontes, transistores, etc), além de simulações, gráficos, tabelas e ferramentas de desenho. Estes componentes estão agrupados em 11 categorias acessíveis na sub-aba da janela.

Para criar um novo esquemático, seleciona-se o componente desejado, arrastandoo para a janela principal. A conexão entre os componentes é feita com "fios", acessíveis na barra de ferramentas horizontal ou através do comando "Ctrl-E". O ponto comum (Terra) do circuito é acessível na mesma barra ou através do comando "Ctrl-G". Uma vez desenhado o circuito, coloca-se na mesma janela as análises que se deseja na etapa de simulação. As tensões e correntes que se deseja analisar devem ser explicitamente solicitadas, pois apesar do simulador calcular todas elas no circuito inteiro, não disponibiliza um arquivo completo para posterior visualização. A solicitação das tensões e correntes é feita da seguinte forma:

#### **Tensão:**

- definição do nome de um nó do circuito: fornece a tensão em relação ao "Terra"
- colocação de ponta de prova de tensão: fornece a tensão diferencial entre 2 nós

#### **Corrente:**

- colocação de uma ponta de prova de corrente: fornece a corrente da malha
- colocação de uma fonte de tensão: fornece a corrente da fonte

No arquivo de dados de saída aparecerá uma lista com todos os nomes de nós e pontas de prova colocadas no esquemático.

#### *2.2 Simulador*

O arquivo texto gerado pelo editor de esquemático é usado como entrada de dados para o simulador propriamente dito. Os tipos de análise que podem efetuados são:

- DC: cálculo do(s) ponto de polarização do circuito. Fornece como saída tensões e correntes.
- AC: análise da resposta do circuito em função da freqüência a partir de uma fonte de excitação senoidal, considerando os modelos lineares de pequenos sinais dos componentes. Fornece como saída tensões e correntes (análise linear, rápida).
- Transiente: análise da resposta do circuito em função do tempo a partir de uma fonte de excitação qualquer, considerando os modelos de grandes sinais dos componentes. Fornece como saída tensões e correntes (análise não-linear, lenta e sujeita a problemas de convergência do método numérico).
- Parâmetros Híbridos: semelhante à análise AC. Fornece como saída os parâmetros S11, S12, S21, S22 (análise linear, rápida).
- Digital: análise de circuitos lógicos (combinacionais e sequenciais). Fornece como saída níveis lógicos "0" e "1" em uma tabela verdade ou gráfico temporal (análise rápida).
- Varredura de parâmetro: executa *n* vezes uma das simulações anteriores com a variação de um determinado parâmetro (tensão, corrente, valor de componente)

#### *2.3 Biblioteca de componentes*

Além dos componentes básicos (resistores, capacitores, fontes, etc) contidos no editor de esquemáticos, existe uma biblioteca de componentes comerciais acessível através do menu *Ferramentas > Biblioteca de componentes* (*Tools > Component Library*). Nessa biblioteca constam transistores, diodos, LED's, AMPOP's, dentre outros componentes comerciais comumente usados em projetos eletrônicos. O componente selecionado é colocado no editor de esquemáticos através do comando copiar+colar ou simplesmente arrastando-o. É possível adicionar novos componentes a essa biblioteca.

#### *2.4 Ferramentas de síntese e análise*

Estas ferramentas integradas no QUCS são um grande diferencial em relação a outros simuladores, pois possibilitam ao projetista uma série de cálculos dimesionais automatizados no próprio ambiente de trabalho. As ferramentas são acessíveis através do menu *Ferramentas* (*Tools)* e atualmente estão implementadas as seguintes:

- Síntese de Filtros: calcula os valores de capacitores e indutores para filtros de frequência a partir da frequência de corte, ordem, classificação (passa-altas, passabaixas, rejeita-faixa e passa-faixa), tipo (Bessel, Butterworth, Chebyshev e Cauer), atenuação e impedância.
- Cálculo de linha de transmissão: analisa ou sintetiza linhas de transmissão a partir de suas características físicas (dimensões e parâmetros físicos do condutor e substrato) ou elétricas (impedância característica, frequência, defasagem). As geometrias disponíveis são: coaxial, coplanar, microstrip, guia de onda. Além das características elétricas principais, são analisadas as perdas no dielétrico e no condutor, profundidade pelicular e modos de propagação da onda.
- Circuito de casamento de impedâncias: esta ferramenta calcula os elementos reativos (capacitores e indutores) para casamento de impedâncias (em regime permanente senoidal) entre um dispositivo (circuito), a fonte de sinal de entrada e uma carga de saída. É muito útil no projeto de amplificadores de RF. Os dados de entrada são a frequência de operação, as impedâncias e os parâmetros S do dispositivo.
- Síntese de atenuadores: esta ferramenta calcula os resistores para atenuação e casamento de impedâncias entre uma fonte de sinal e uma carga, em regime transitório ou permanente senoidal. Os dados de entrada são a atenuação desejada (em dB), a topologia (T ou Pi) e as impedâncias de entrada e saída.

# **3 Efetuando uma Simulação**

O primeiro passo para efetuar uma simulação é a colocação de elementos de circuito na janela principal do QUCS.

#### *3.1 Desenhando o circuito*

Para que a simulação possa ser efetuada, deve existir pelo menos uma fonte independente no circuito. O bloco referente ao tipo de simulação desejado assim como um nome associado ao nó onde se deseja o resultado da simulação também devem ser incluídos no desenho [\(Figura 1\)](#page-5-0). O desenho deve ser então salvo antes de se iniciar a simulação (*nome*.sch).

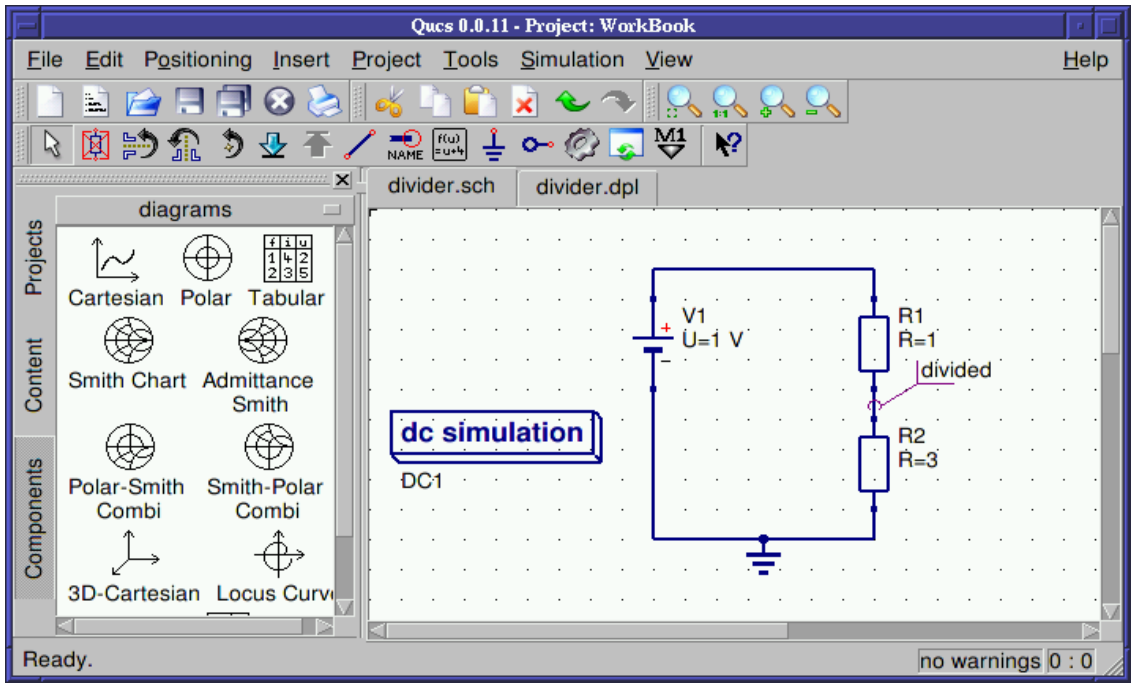

**Figura 1: Exemplo de desenho esquemático para simulação.**

<span id="page-5-0"></span>O circuito está pronto para ser simulado através do ícone  $\mathbb{C}^2$  ou da tecla de atalho **F2**. Uma vez finalizada a simulação, é criada uma nova janela (*nome*.dpl). Os resultados da simulação são armazenados em um arquivo no mesmo diretório de trabalho (*nome*.dat) e estão disponíveis para serem apresentados na nova janela criada (*nome*.dpl) ou na própria janela original do esquemático (*nome*.sch). A forma de apresentação pode ser escolhida através da aba "diagramas" e pode ser: tabela, gráfico cartesiano, gráfico polar, carta de Smith, diagrama de tempos, etc. Após selecionada a forma de apresentação,

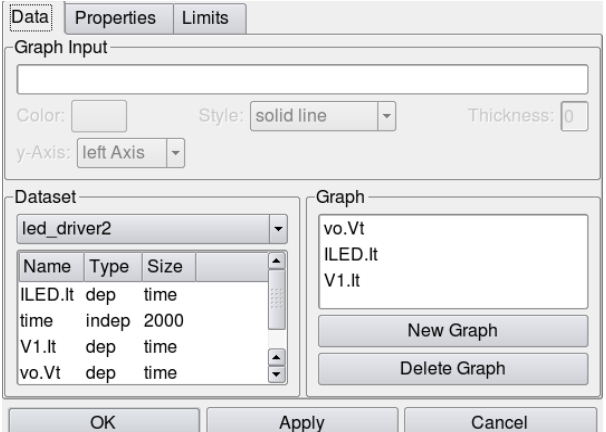

<span id="page-5-1"></span>**Figura 2: Janela de dados disponíveis após a simulação.**

aparece uma janela de dados onde seleciona-se os resultados desejados ([Figura 2\)](#page-5-1). Os dados selecionados aparecem na coluna da direita nessa janela e são visualizados sob a forma de apresentação escolhida [\(Figura 3\)](#page-6-0).

Dados apresentados sob a forma de gráficos possuem atributos de cores, largura de linha, eixo Y esquerdo ou direito, escala X e Y linear ou logarítmico, etc.

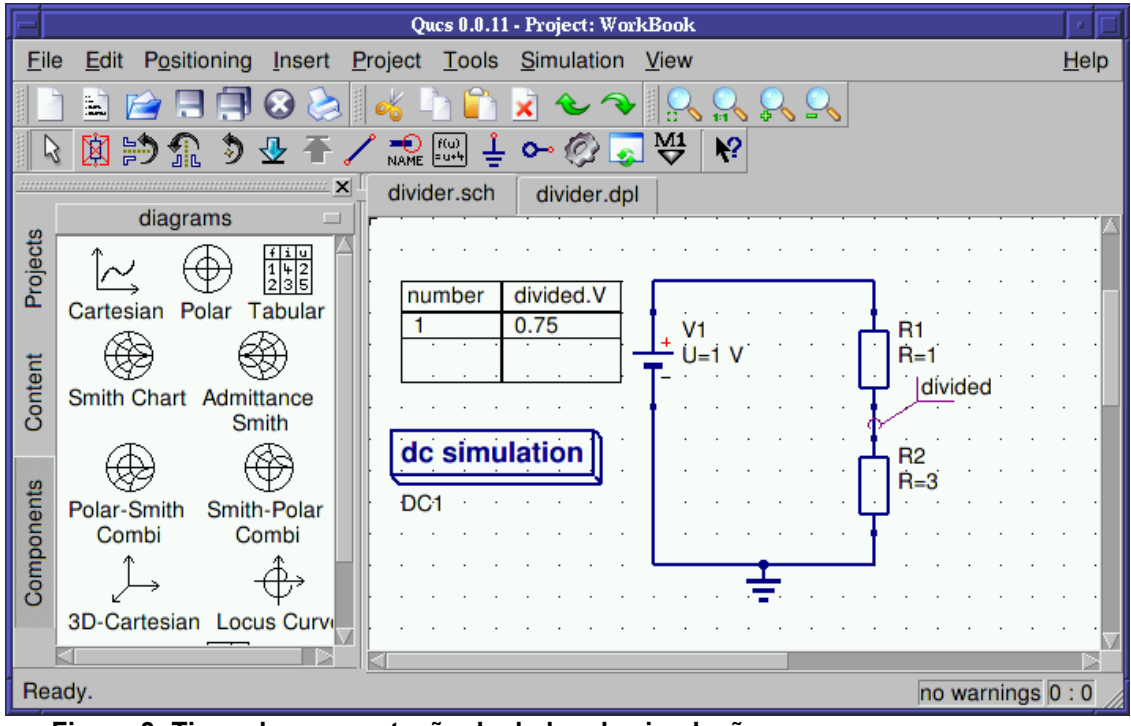

<span id="page-6-0"></span>**Figura 3: Tipos de apresentação de dados da simulação.**

A nomenclatura para os tipos de variáveis no QUCS segue a seguinte forma:

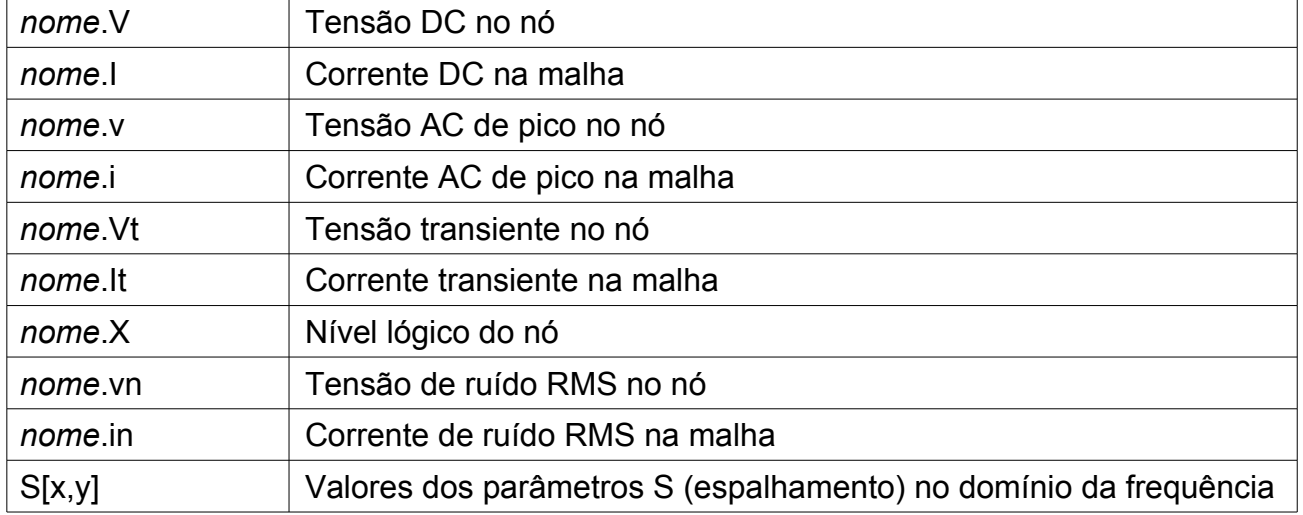

Os dados apresentados em forma gráfica podem ser lidos com maior exatidão colocando-se marcadores em qualquer posição da curva através do comando  $\frac{M1}{V}$  ou Ctrl+B [\(Figura 4\)](#page-7-1).

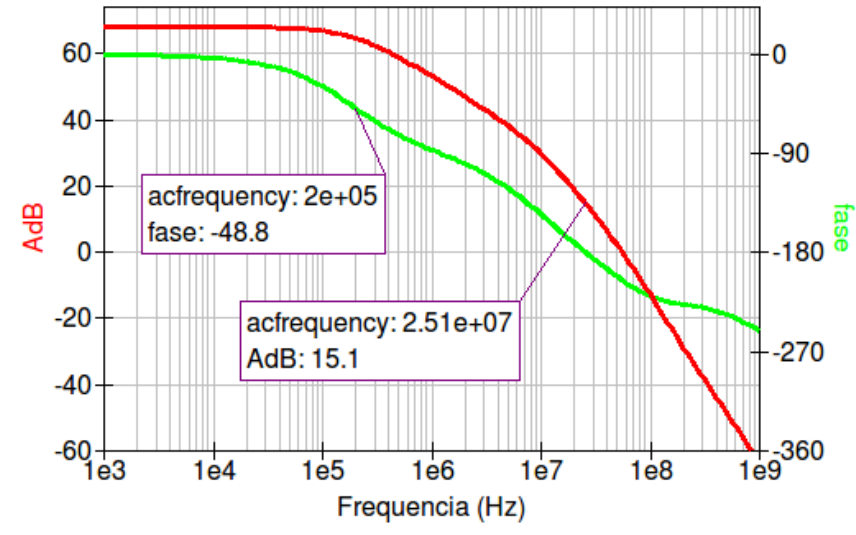

<span id="page-7-1"></span>**Figura 4: Gráfico de uma simulação AC mostrando valores indicados em alguns pontos das curvas.**

#### *3.2 Inserindo equações*

A partir dos valores de tensão e corrente calculados pelo simulador, várias outras grandezas podem ser calculadas a partir daquelas utilizando-se equações. As funções matemáticas disponíveis podem ser acessadas através do "Help" do QUCS. Existem centenas de funções pré-definidas tais como: aritméticas, lógicas, trigonométricas, vetoriais, matriciais, exponenciais, estatísticas, eletrônicas, etc. As equações podem conter números complexos, representados sob a forma retangular com as letras "j" ou "i" precedendo o valor imaginário. A [Figura 5](#page-7-0) mostra um exemplo de equação (Eqn1) que calcula a variável "AdB" (valor em dB da relação de tensões vo.v/vi.v), a variável "P" (potência resultante do produto da tensão vi.v pela corrente V2.i) e a variável "fase" (fase da tensão vo.v em graus).

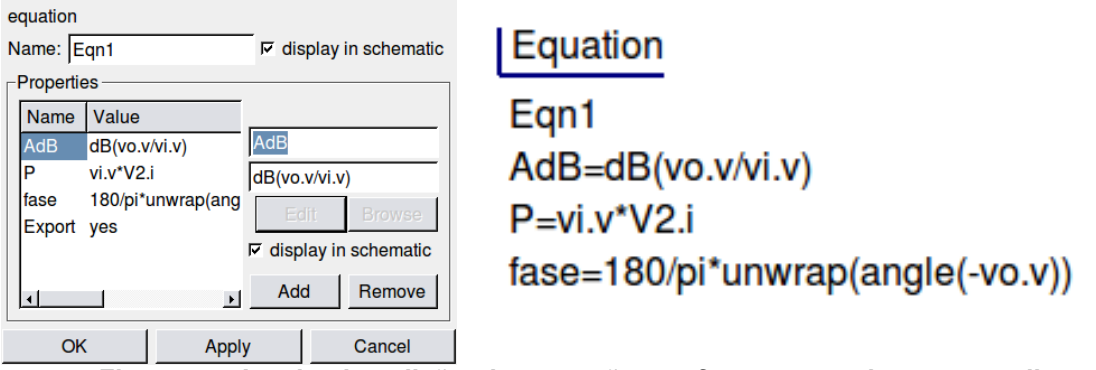

<span id="page-7-0"></span>**Figura 5: Janela de edição de equações e formato resultante no editor de esquemáticos**

O nome das variáveis calculadas nas equações aparece na lista de dados disponíveis após a simulação, juntamente com as tensões e correntes. A nomenclatura e forma de tratamento das equações no QUCS é semelhante ao MatLab.

# **4 sub-circuitos**

A maneira tradicional de se realizar uma simulação é pelo desenho esquemático de todo o circuito em uma única janela. Esta metodologia é eficiente para circuitos relativamente simples, com poucos elementos repetidos. Entretanto quando trata-se de circuitos complexos com vários blocos ou elementos repetidos torna-se vantajoso utilizar o desenho esquemático utilizando-se sub-circuitos que podem ser repetidos e/ou copiados tantas vezes quanto necessário, sem a necessidade de redesenhar cada um deles. Cada sub-circuitos é eletricamente independente dos outros no circuito principal, no entanto uma alteração interna num sub-circuito reflete numa alteração de todos os blocos formados por aquele sub-circuito.

#### *4.1 Criação de sub-circuitos*

Para criação de um sub-circuito que será utilizado no circuito principal, deve-se criar um novo arquivo e desenhar no mesmo o esquemático do sub-circuito. As entradas e saídas do sub-circuito são definidas através de portas inseridas pelo comando  $\sim$  (Insert Port). Cada porta deve ter um nome único no sub-circuito. Podem ser colocadas tantas portas quanto forem necessárias.

#### *4.2 Chamada de sub-circuitos*

Uma vez criado e salvo, o sub-circuito pode ser chamado no circuito principal através do bloco "subcircuit", presente na aba "Components" (File components). O bloco de sub-circuito deve ser editado e colocado o nome do arquivo do sub-circuito (nome.sch). Caso o arquivo esteja salvo em um diretório distinto daquele de trabalho do QUCS, o nome deve ser especificado por completo, incluindo o caminho dos sub-diretórios. Os nós aparecem no bloco de sub-circuito com a mesma numeração que foi definida no arquivo do sub-circuito [\(Figura 6\)](#page-9-0). Cada vez que o sub-circuito for alterado, o mesmo deve ser salvo para que as alterações sejam levadas em conta pelo simulador. Cada bloco pode ser copiado e colado quantas vezes for necessário, sendo que o nome é automaticamente incrementado.

O nó GND (0), quando usado no sub-circuito, é tratado como um nó único para todos os esquemáticos, independente de estar no circuito principal ou no sub-circuito.

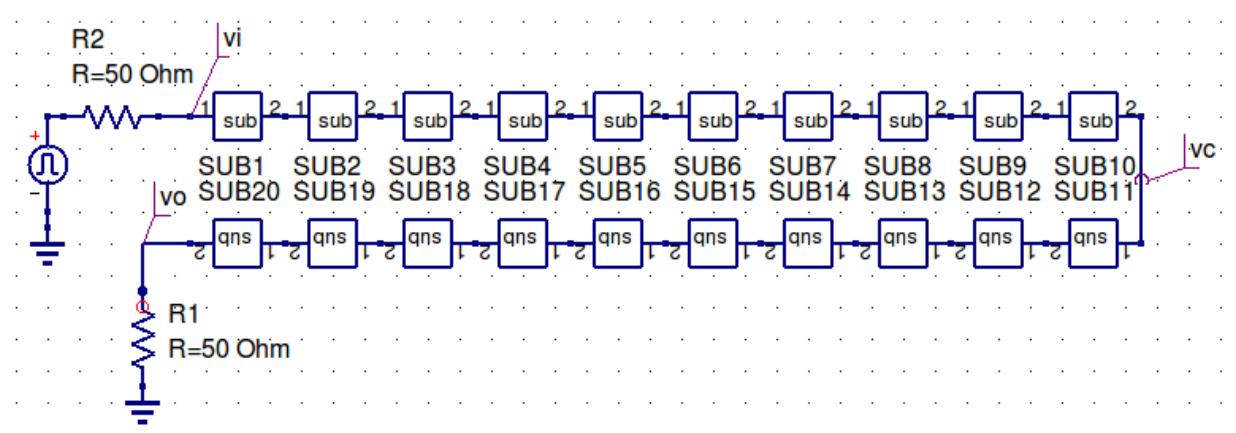

<span id="page-9-0"></span>**Figura 6: Exemplo de utilização de sub-circuitos**

#### **5 Transferência de dados para outro aplicativo**

Os resultados da simulação ficam armazenados no mesmo diretório do projeto em um arquivo do tipo *nome*.dat. Este arquivo de texto é utilizado para geração de tabelas e gráficos no próprio ambiente do QUCS, mas também pode ser transferido para outro aplicativo. Uma das formas de se transferir os dados é através do própria janela de visualização gráfica do QUCS. Deve-se selecionar com o botão direito do "mouse" a curva que se deseja e exportar para o formato CSV (*Comma Separated Values*). Uma nova janela é aberta onde deve-se colocar o nome do arquivo de pontos nesse formato. O formato CSV pode ser lido com qualquer programa gráfico, como o Excel, Origin, MatLab, etc. Cada curva da simulação deve ser transferida individualmente, gerando arquivos de pontos distintos. Os arquivos contêm os valores da variável independente (tempo, frequência, etc) seguidos da variável dependente (tensão, corrente, etc).

O QUCS não tem uma ferramenta própria de transferência direta de um gráfico para um arquivo de figura. Para tal deve-se utilizar um aplicativo de cópia de tela ou região de tela.

#### **6 Análise paramétrica**

A análise paramétrica é muito útil quando se deseja estudar o comportamento de um circuito em função do valor de um determinado componente, parâmetro de um modelo ou temperatura. Pode ser associada a qualquer outro tipo de análise (DC, AC, Transiente, etc). Nesta análise, o QUCS gera uma série de simulações cada uma com um valor do parâmetro selecionado. Por exemplo, pode-se analisar a resposta em frequência de um circuito (análise AC) tendo como parâmetro de variação a temperatura ou o valor de um determinado componente do circuito (resistor, capacitor, indutor, etc). Apenas um parâmetro pode ser avaliado de cada vez.

#### *6.1 Definindo os parâmetros da análise*

A análise paramétrica está disponível na aba Simulações (*Parameter Sweep*). Algumas variáveis devem ser definidas para que o QUCS interprete corretamente qual parâmetro será analisado. Inicialmente define-se qual tipo de simulação será utilizada (DC, AC, Transiente, etc). Em seguida define-se o nome do parâmetro que vai ser analisado (*Parameter sweep*), podendo ser o valor de qualquer componente presente no circuito. Esse mesmo nome deve ser atribuído ao valor do(s) componente(s) que se deseja analisar na janela principal do esquemático. Em seguida são definidos o tipo de varredura (linear, logarítmica, lista de valores), os valores inicial, final e o passo da varredura ou número de pontos.

#### *6.2 Resultados da análise paramétrica*

Os resultados da análise paramétrica são apresentados na janela de visualização gráfica simultaneamente. A [Figura 7](#page-10-0) mostra o resultado uma análise paramétrica de um circuito RC, tendo sido variado o valor do CL (3 valores), resultando em 3 curvas distintas. O valor do parâmetro correspondente a cada curva pode ser obtido colocando-se um marcador de valores na curva correspondente.

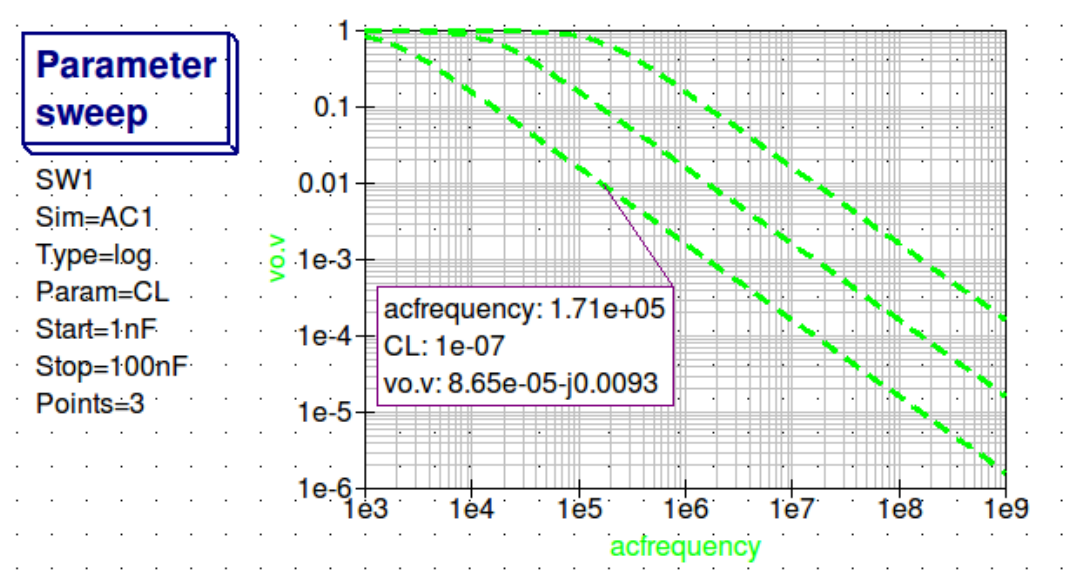

<span id="page-10-0"></span>**Figura 7: Resultado de uma análise paramétrica mostrando 3 curvas distintas para cada valor do parâmetro CL, variando de 1 nF a 100 nF, de forma logarítmica. O valor do CL correspondente a cada curva pode ser obtido colocando-se um marcador de valores.**

#### **7 Uso de componentes comerciais**

O QUCS possui uma pequena biblioteca de componentes comerciais acessível através do menu *Ferramentas > Biblioteca de componentes* (*Tools > Componet Library*). Nessa biblioteca constam transistores, diodos, LED's, AMPOP's, dentre outros

componentes comerciais comumente usados em projetos eletrônicos. O componente selecionado é colocado no editor de esquemáticos através do comando copiar+colar ou simplesmente arrastando-o para a janela de esquemáticos.

Além dessa biblioteca, é possível adicionar novos componentes a partir do seu modelo no formato SPICE. O formato SPICE é um dos primeiros e mais comuns para definição de componentes e circuitos analógicos, sendo relativamente fácil conseguir modelos de milhares de componentes através das páginas Web dos fabricantes. Esses modelos são arquivos de texto do tipo *nome*.cir.

Para adicionar um modelo SPICE é necessário que o o arquivo *nome*.cir já esteja gravado em uma pasta no computador local. Em seguida seleciona-se no QUCS "SPICE netlist" na aba "file components", colocando-se o nome do arquivo que contém o modelo. Na janela do esquemático aparecerá um bloco com todos os terminais de conexão existentes no modelo. O significado de cada nó pode ser encontrado no início do arquivo de modelo, que pode ser editado na própria janela de propriedades do componente no QUCS.

Outra forma de se adicionar novos componentes é pela alteração dos parâmetros do modelo no próprio QUCS. Tomando-se o exemplo de transistores bipolares, coloca-se um transistor padrão contido na aba "nonlinear components" e em seguida edita-se diretamente o valor dos parâmetros do modelo, tais como Is (corrente de saturação reversa), Bf (ganho de corrente direto), etc.

O QUCS possui também um modelos de componentes e circuitos baseados na linguagem Verilog-A (Linguagem de Descrição de Hardware – Analógica), acessados através da aba "Verilog-a devices". Dentre eles citamos o AMPOP modular, que possibilita a definição de modelos de amplificadores operacionais a partir das características contidas no *data-sheet* fornecido pelo fabricante. Dados como ganho diferencial de malha aberta (AOLDC), produto ganho-banda passante (BWP), resistência de saída (RO), etc., podem ser incluídos no modelo, resultando em simulações muito próximas do componente real.

## **8 Simulação Digital**

A análise de circuitos digitas no QUCS pode ocorrer de 3 formas:

• Tabela verdade: mostra em uma tabela os valores lógicos "0", "1" ou "X" de acordo com o estado lógico do nó analisado. Os atrasos de cada porta ou circuito lógico não são considerados. A tabela verdade analisa todas as combinações possíveis das fontes digitais colocadas no circuito. O circuito deve conter apenas elementos digitais.

- Diagrama de tempos: mostra em um gráfico temporal os valores lógicos "0", "1" ou "X" de acordo com o estado lógico do nó analisado. Os atrasos das portas ou circuitos lógicos são considerados. O resultado é semelhante ao da análise transiente, porém apenas níveis lógicos são computados ([Figura 8\)](#page-12-0). O circuito deve conter apenas elementos digitais.
- Análise transiente (sinais mistos): mostra em um gráfico temporal os valores de tensão nó analisado. Pode conter tanto elementos digitais quanto analógicos (sinais mistos). Os atrasos das portas ou circuitos lógicos são considerados. O resultado é semelhante ao da análise transiente, com valores de tensão e corrente em função do tempo.

O QUCS possui vários componentes digitais implementados de forma nativa, sendo também possível a construção de circuitos mais complexos com a utilização de subcircuitos.

|  | out2.X $\vert$ out2.X $\vert$ out3.X | dtime               | 200p 1n 1.1n 1.2n 1.3n 2n 2.1n 2.2n 3n 3.1n 3.2n |  |  |  |  |
|--|--------------------------------------|---------------------|--------------------------------------------------|--|--|--|--|
|  |                                      | out1.X              |                                                  |  |  |  |  |
|  |                                      | out <sub>2</sub> .X |                                                  |  |  |  |  |
|  |                                      | out <sub>3</sub> .X |                                                  |  |  |  |  |
|  |                                      |                     |                                                  |  |  |  |  |
|  |                                      |                     |                                                  |  |  |  |  |

<span id="page-12-0"></span>**Figura 8: Formatos de visualização dos dados da simulação digital: tabela verdade e diagrama de tempos.**

A tensão atribuída ao nível lógico "1" assim como os atrasos das portas lógicas podem ser alterados nas suas propriedades, sendo os valores padrão 1V e 0s respectivamente. O ganho de tensão (função de transferência) para simulação transiente e a simbologia também podem ser alterados.

Circuitos digitais complexos podem ser descritos através de linguagens específicas, tais como VHDL (VLSI Hardware Description Language) ou Verilog HDL. Essas linguagens de programação utilizam códigos específicos que facilitam a implementação de circuitos lógicos sem a necessidade de definir os componentes a nível de transistores. Isto simplifica os modelos de circuitos digitais e reduz significativamente o tempo de simulação.

O QUCS interpreta e simula tanto arquivos VHDL (*nome*.vhdl) como Verilog (*nome*.v). Para adicionar um componente VHDL ou Verilog é necessário que o arquivo correspondente já esteja gravado em uma pasta no computador local. Em seguida seleciona-se no QUCS "VHDL file" ou "Verilog file" na aba "digital components", colocando-se o nome do arquivo que contém o modelo. Na janela do esquemático aparecerá um bloco com todos os terminais de conexão existentes no modelo. O significado de cada nó pode ser encontrado no início do arquivo de modelo, ou no *datasheet* do componente.

Nas referências ao final deste texto encontram-se uma série de sites Web que contêm bibliotecas gratuitas de circuitos digitais em VHDL e Verilog.

#### **9 Uso das Ferramentas de Síntese e Análise**

Como já comentado anteriormente, o QUCS possui um conjunto de aplicativos de síntese e análise incorporados ao editor de esquemáticos. Analisaremos cada um deles separadamente.

#### *9.1 Síntese de Filtros:*

 Possui modelos de filtros de frequência passivos baseados em capacitores e indutores. Esta ferramenta é acessada no menu "Tools" > "Filter synthesis". Os os valores de capacitores e indutores são calculados a partir da frequência de corte, ordem, classificação (passa-altas, passa-baixas, rejeita-faixa e passa-faixa), tipo (Bessel, Butterworth, Chebyshev e Cauer), atenuação e impedância. O circuito sintetizado pode ser copiado diretamente para a janela do esquemático e simulado.

#### *9.2 Cálculo de Linhas de Transmissão*

Esta ferramenta sintetiza ou analisa linhas de transmissão do tipo coaxial, *strip-line*, guia de onda, etc, a partir de suas características físicas (dimensões e parâmetros físicos do condutor e substrato) ou elétricas (impedância característica, frequência, defasagem). Esta ferramenta é acessada no menu "Tools" > "Line calculation". Na opção Análise as características elétricas são calculadas a partir das características físicas do dielétrico e do condutor. Além das características elétricas principais, são analisadas também as perdas no dielétrico e no condutor, profundidade pelicular e modos de propagação da onda. Na opção Síntese as características físicas do dielétrico e do condutor são calculadas a partir da impedância característica e do ângulo de defasagem. A linha sintetizada pode ser copiado diretamente para a janela do esquemático e simulado.

Os modelos de linhas de transmissão no QUCS não funcionam para análises transientes no domínio do tempo.

#### *9.3 Circuito de casamento de impedâncias*

Esta ferramenta sintetiza circuitos passivos de casamento de impedâncias entre um dispositivo (circuito), a fonte de sinal de entrada e uma carga de saída. A síntese é baseada em elementos reativos (capacitores e indutores), considerando regime permanente senoidal e frequência fixa. É muito útil no projeto de amplificadores de RF. Os dados de entrada são a frequência de operação, as impedâncias e os parâmetros S do dispositivo.

#### *9.4 Síntese de atenuadores*

Esta ferramenta sintetiza circuitos passivos de atenuação e casamento de impedâncias entre uma fonte de sinal e uma carga, em regime transitório ou permanente senoidal, independente da frequência de operação. A síntese é baseada em redes de resistores do tipo T, Pi ou mista. Os dados de entrada são a atenuação desejada (em dB), a topologia e as impedâncias de entrada e saída.

# **10 Referências**

- 1. URL:<http://qucs.sourceforge.net/>(página principal do projeto QUCS)
- 2. Nagel, L. W., and Rohrer, R. A., Computer Analysis of Nonlinear Circuits, Excluding Radiation, IEEE Journal of Solid State Circuits, SC-6, Aug. 1971, pp. 166-182
- 3. Quarles, Thomas L., Analysis of Performance and Convergence Issues for Circuit Simulation, Memorandum No. UCB/ERL M89/42, University of California, Berkeley, Apr. 1989.
- 4. URL: [http://www.freemodelfoundry.com/model\\_list.html](http://www.freemodelfoundry.com/model_list.html) (modelos de componentes digitais VHDL e Verilog)
- 5. URL: http://www.angelfire.com/in/rajesh52/verilogyhdl.html (modelos de componentes digitais VHDL e Verilog)
- 6. URL: [http://www.asic-world.com/verilog/veritut.html](http://www.freemodelfoundry.com/model_list.html) (modelos de componentes digitais Verilog)
- 7. URL: [http://www.altera.com/support/examples/verilog/verilog.html](http://www.freemodelfoundry.com/model_list.html) (modelos de componentes digitais Verilog)
- 8. URL: [http://homepages.which.net/~paul.hills/Circuits/Spice/ModelIndex.html](http://www.freemodelfoundry.com/model_list.html) (modelos SPICE)
- 9. URL:<http://www.national.com/analog/models>(modelos SPICE)